# **Datacolor TOOLS**

# Datacolor TOOLS<sup>QCX</sup>

# **Datacolor TOOLSWORKSTATION**

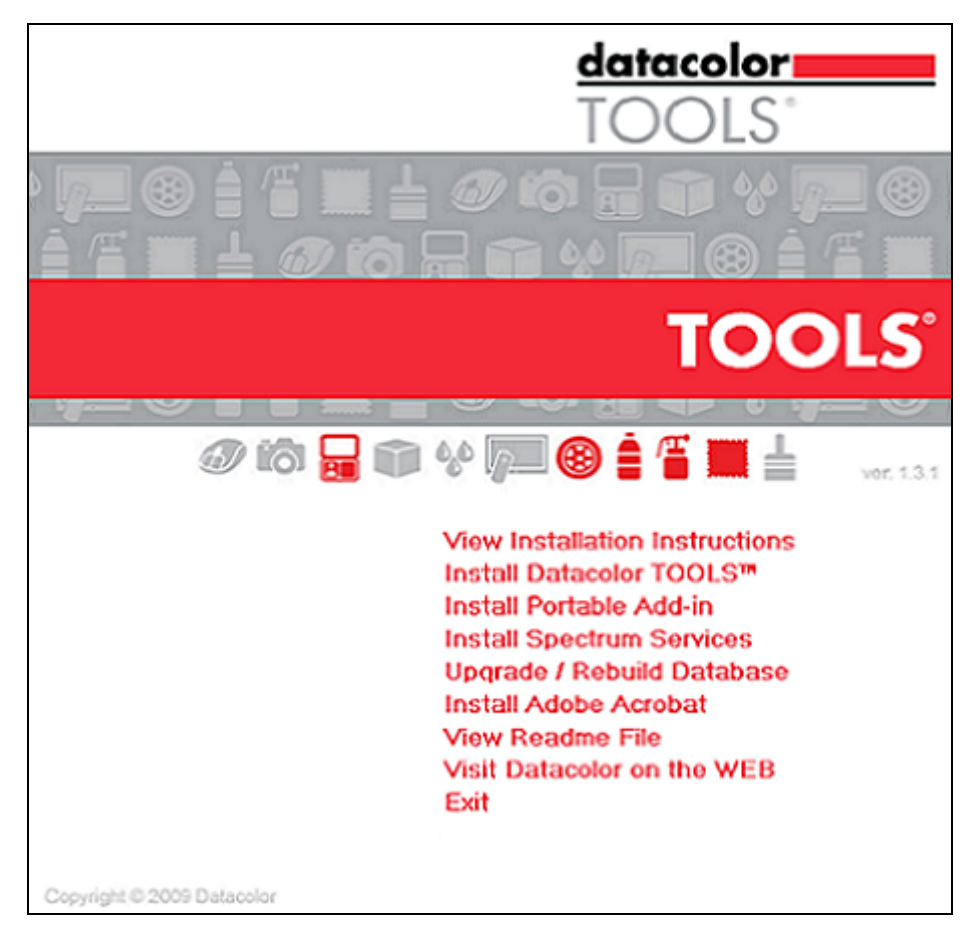

# **Installation Instructions**

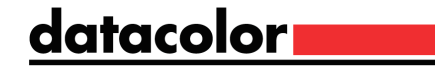

### **Datacolor TOOLS™ Installation Guide**

(June, 2009)

All efforts have been made to ensure the accuracy of the information presented in this format. However, should any errors be detected, Datacolor appreciates your efforts to notify us of these oversights.

Changes are periodically made to this information and are incorporated into forthcoming versions. Datacolor reserves the right to make improvements and/or changes in the product(s) and/or program(s) described in this material at any time.

© 2008 Datacolor. Datacolor, SPECTRUM and other Datacolor product trademarks are the property of Datacolor.

Microsoft and Windows are either registered trademarks of Microsoft Corporation in the United States and/or other countries.

To obtain information on local agents, contact either of the offices listed below, or visit our website at www.datacolor.com.

#### **Support Questions?**

If you need help with a Datacolor product, please contact one of our top-rated technical support teams located around the world for your convenience. You can find contact information below for the Datacolor office in your area.

#### **Americas**

+1.609.895.7465 +1.800.982.6496 (toll-free) +1.609.895.7404 (fax) NSASupport@datacolor.com

#### **Europe**

+41.44.835.3740 +41.44.835.3749 (fax) EMASupport@datacolor.com

#### **Asia Pacific**

+852.2420.8606 +852.2420.8320 (fax) ASPSupport@datacolor.com

Or Contact Your Local Representative

Datacolor has representatives in over 60 countries. For a complete list, visit www.datacolor.com/locations.

Manufactured by Datacolor 5 Princess Road Lawrenceville, NJ 08648 1.609.924.2189

*Committed to Excellence. Dedicated to Quality. Certified to ISO 9001 in Manufacturing Centers Worldwide* 

# **Contents**

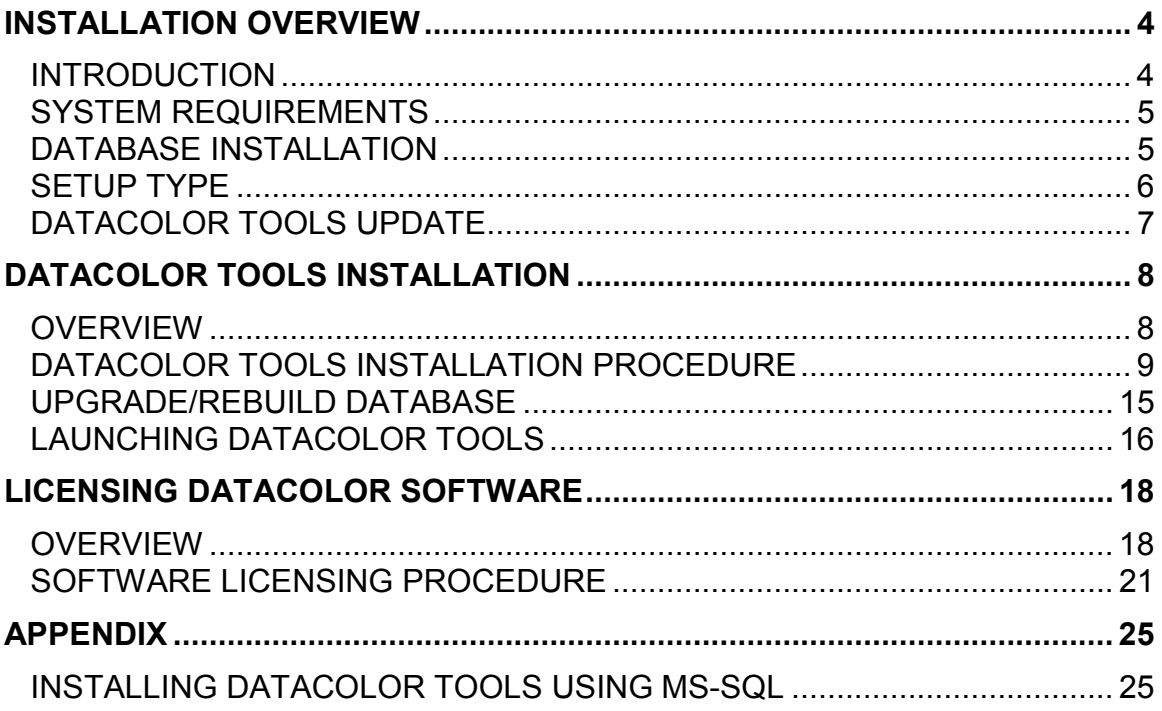

## **Installation Overview**

### **Introduction**

This document provides the procedures required to install and license Datacolor TOOLS in a stand-alone configuration. This procedure is the same for users of Datacolor TOOLS, Datacolor TOOLS<sup>QCX</sup> and Datacolor TOOLS<sup>WORKSTATION</sup>. This procedure includes the following steps:

- Installation of Datacolor TOOLS
- Licensing of Datacolor TOOLS

### **NOTES**

If Sybase 9 is not installed on the system, you cannot complete the installation of Datacolor TOOLS. You must first install Sybase 9. *See also Sybase 9 Installation Guide for detailed instructions.*

If you have purchased your computer from Datacolor, the software will be installed. You can go directly to Licensing Datacolor Software in this guide.

If you have received Datacolor TOOLS as a companion product to a Datacolor MATCH product, *see also Datacolor MATCH Pigment Installation Guide for instructions to install Datacolor TOOLS.*

### **System Requirements**

The system requirements shown below are the minimum configuration to ensure effective operation of the Datacolor TOOLS in a stand-alone configuration. *Please contact Datacolor for Terminal Server hardware and software requirements.* 

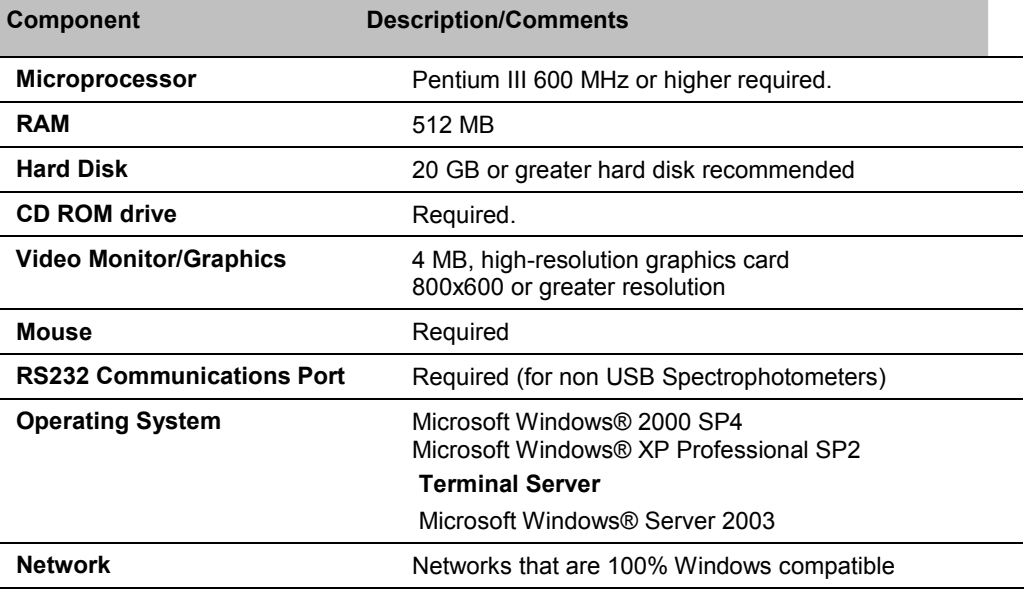

### **Database Installation**

Datacolor TOOLS runs under Sybase and MS-SQL. The majority of installations use the Sybase database management program.

### **Sybase Database**

Sybase is a database management system and is required to run Datacolor TOOLS. Sybase v. 9.0 must be installed to install or update Datacolor Tools. See also Sybase 9 Installation guide for installation instructions for both new installations and Sybase updates.

### **MS-SQL Database**

Some systems use MS-SQL for database management. If your previous version of Datacolor Tools was using an MS-SQL database, the program update does not install Sybase Adaptive Server. *See also Appendix, Installing Datacolor TOOLS Using MS-SQL in this guide for information on the MS-SQL setup.* 

### **Setup Type**

The most critical selection you will make during the Datacolor TOOLS installation is the Setup Type:

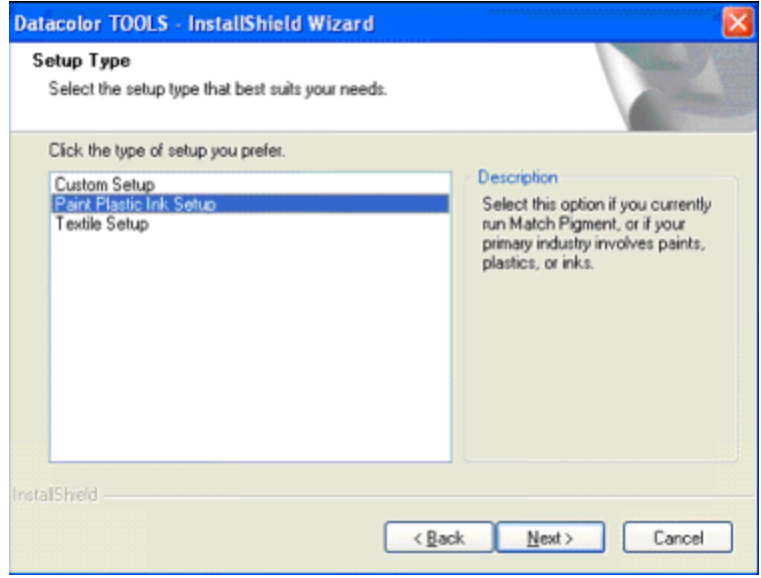

This selection determines the database structure created for your TOOLS data, and defines the Datacolor color formulation programs that can share data with TOOLS. Review the table below carefully before making this selection.

#### **A** IMPORTANT

If you add color formulation software at a later time, this selection determines whether you can share Datacolor TOOLS data with the color formulation program.

If you are upgrading an existing version of Datacolor TOOLS, you will not make this selection. The program will retain the existing database structure.

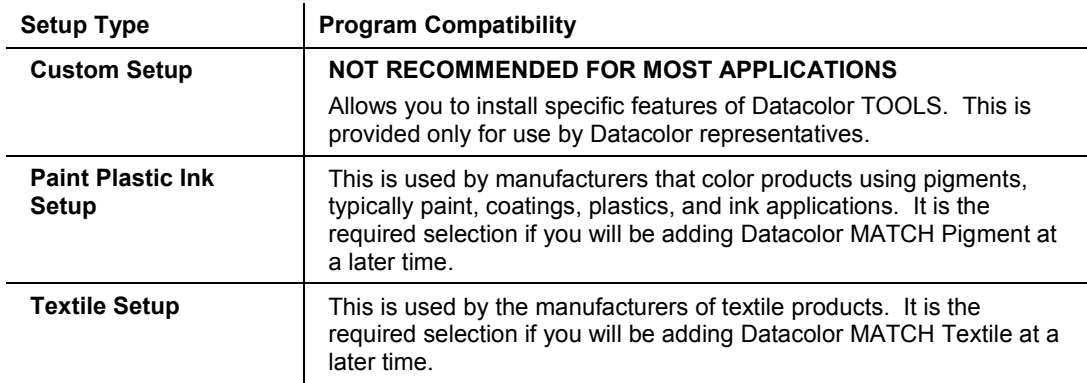

### **Datacolor TOOLS Update**

When you are updating Datacolor TOOLS, please consider the following:

- **Database Backup.** The installation program will prompt you to back up the data on the Datacolor TOOLS desktop before you proceed. We strongly recommend you do this to protect your unique color information. *See also Datacolor TOOLS User's Guide for instructions to store standards and batches in your database.*
- **Database Updates.** Updating the database software is a separate function from upgrading/rebuilding the database itself. An existing database generated under Sybase v.7 will run under Sybase v.9, but it may degrade the database access speed. We recommend that an update to Sybase 9 program software should always include the step to *Upgrade/Rebuild the Database.* This upgrades the Sybase database structure from v.7 to v.9 format. This option can be accessed from the Datacolor TOOLS installation menu or the Sybase installation menu.
- **Database Setup Type**. If you are upgrading from an earlier version of Datacolor TOOLS or ColorTOOLS, the program will not request a setup type. It will retain the existing database structure (Textile or Paint/Plastic/Ink). *See also Setup Type in this guide for a discussion of this selection.*

### **Firewall Blocking Messages**

If you have enabled a firewall on the system, you may see the dialog box below on several occasions during the installation:

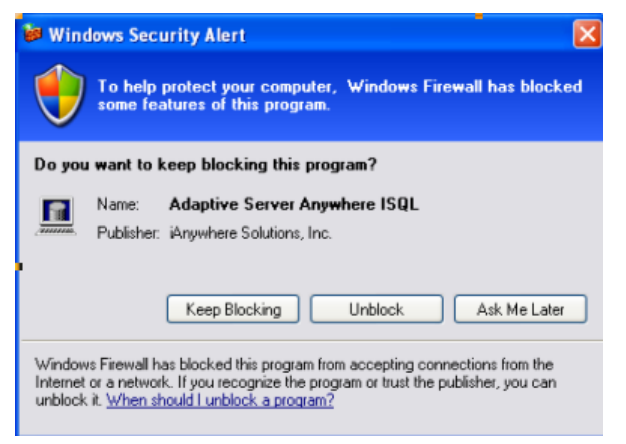

When this happens, you must click **Unblock** to continue the installation.

### **Adobe Acrobat Reader Installation**

Adobe Acrobat is used to view and print any Datacolor User Guide. To install Adobe Acrobat, click on the **Adobe Acrobat Install** button on the installation menu.

### **Viewing Datacolor TOOLS User's Guide**

A PDF file of the Datacolor TOOLS User's Guide is copied to your system during the program installation. The default location is:

C:\Program Files\Datacolor\Spectrum\Datacolor TOOLS.

Once Adobe Acrobat is installed, you can view the Datacolor TOOLS User's Guide.

## **Datacolor TOOLS Installation**

### **Overview**

The Datacolor TOOLS product suite includes Datacolor TOOLS, Datacolor TOOLS<sup>QCX</sup> and Datacolor TOOLS<sup>WORKSTATION</sup>. These products differ in the program options available:

- Datacolor TOOLS is a fully-featured version of the program.
- Datacolor TOOLS<sup>QCX</sup> and Datacolor TOOLS<sup>WORKSTATION</sup> each offer a limited selection of program features.

The installation procedure is the same for each product. Please follow these instructions EXACTLY, to insure successful installation and licensing of Datacolor TOOLS.

## **D** NOTE

If Sybase 9 is not installed on the system you cannot complete the installation of Datacolor TOOLS.

### **Before You Begin**

- Microsoft Windows® should be properly installed on your computer.
- You must have Windows Administrator rights to install this software.
- Install Sybase 9 database management software.
- Close all other programs that are running.
- Have all program installation CDs readily available.

### **Datacolor TOOLS Installation Procedure**

1. Insert the Datacolor TOOLS CD into the CD drive. The installation program should launch automatically and an installation menu will appear:

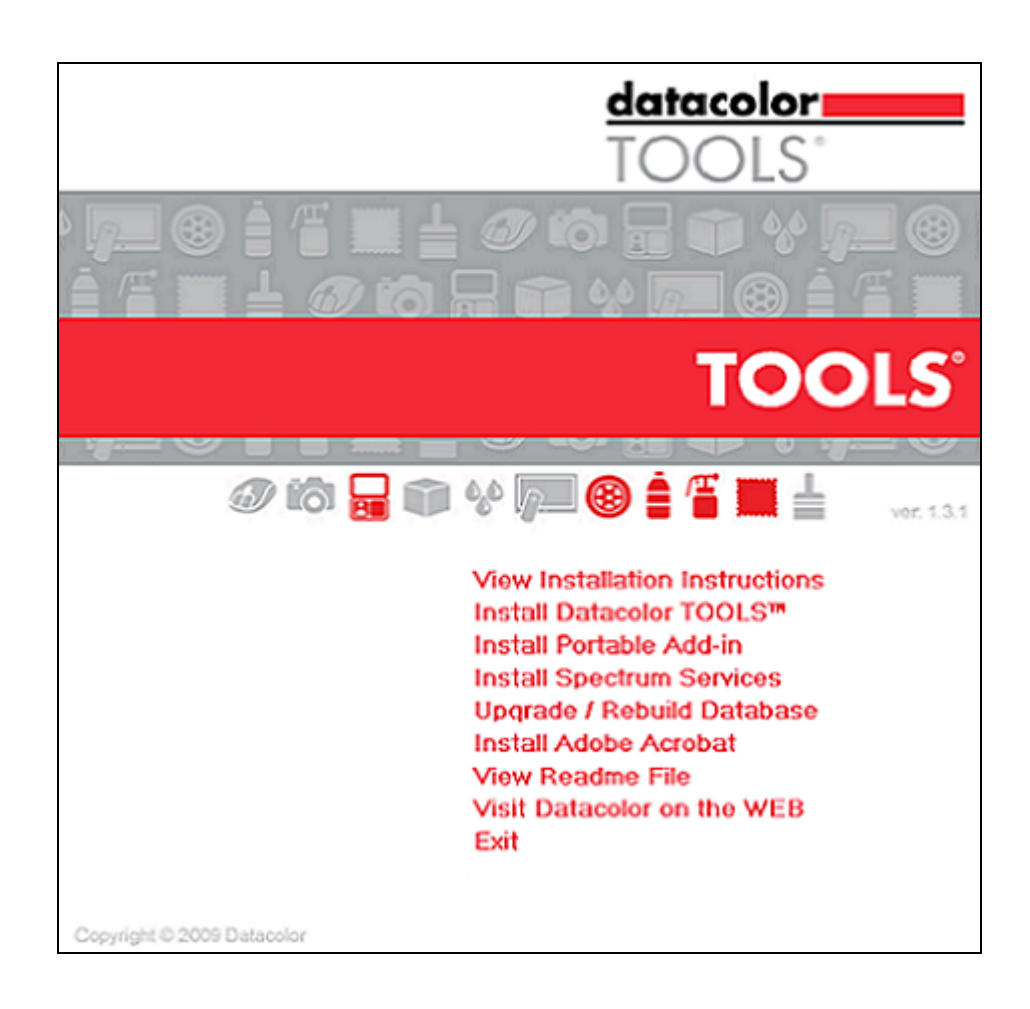

If you do not see this installation menu, do the following:

- − Click the **Start** button.
- − From the Start menu, choose **Run**.
- − In the Run dialog box, type **D:/MENU** and click **OK**. (If your CD drive is a letter other than D, use that letter in the dialog box.)

2. Click on Install Datacolor TOOLS.

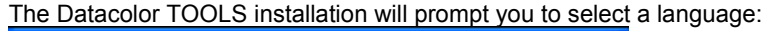

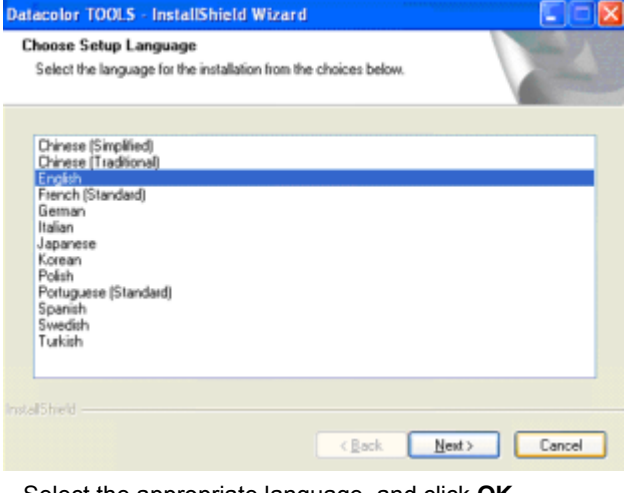

3. Select the appropriate language, and click **OK**.

## **UPGRADE NOTE**

**TOOLS Desktop Data**. If you are upgrading from an earlier version of TOOLS you will see the following message:

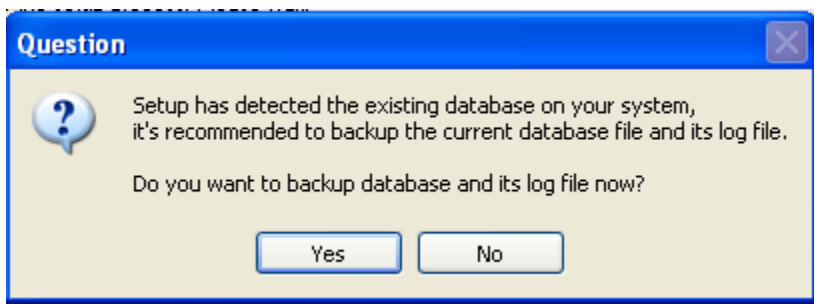

To protect data on your desktop, you must store the desktop data to the database *before* you start the installation. If you have not done this and there is valuable data on the desktop, it will be lost.

—Click **Yes** to continue the installation.

—Click **No** to stop the installation. *See also Datacolor TOOLS User's Guide for instructions to store standards and batches.*

4. Make your selection and click **Next**.

The installation wizard will open:

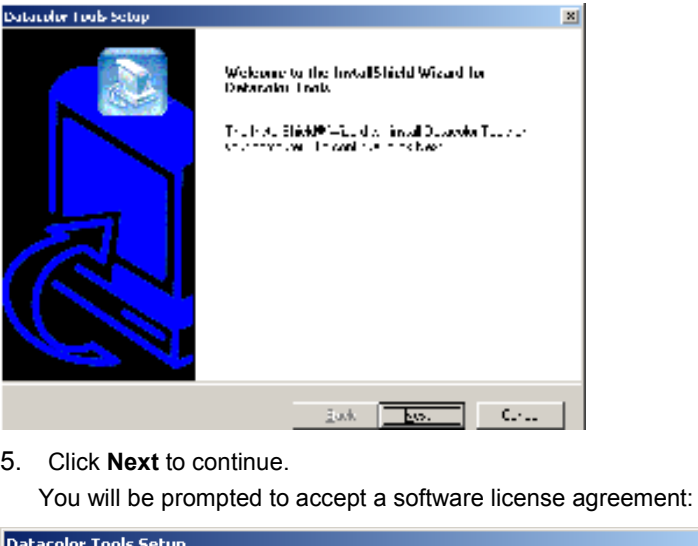

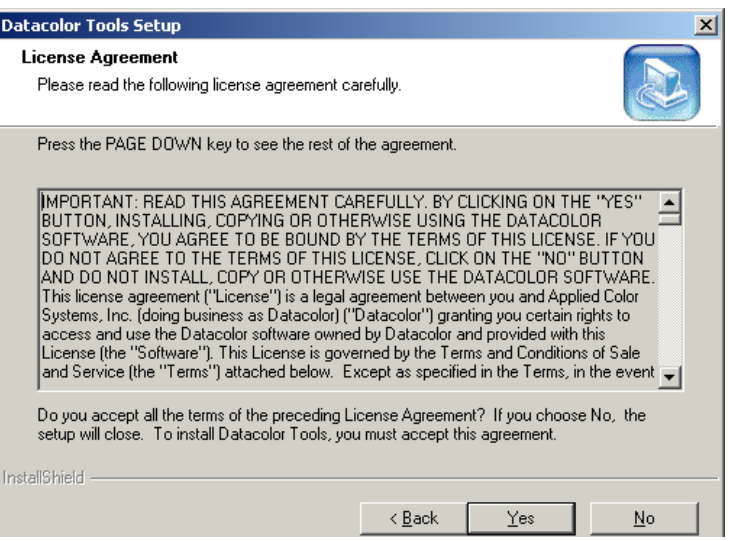

6. To continue with the installation, you must accept the agreement by clicking **Yes**.

The installation procedure will confirm the folder location for Datacolor TOOLS:

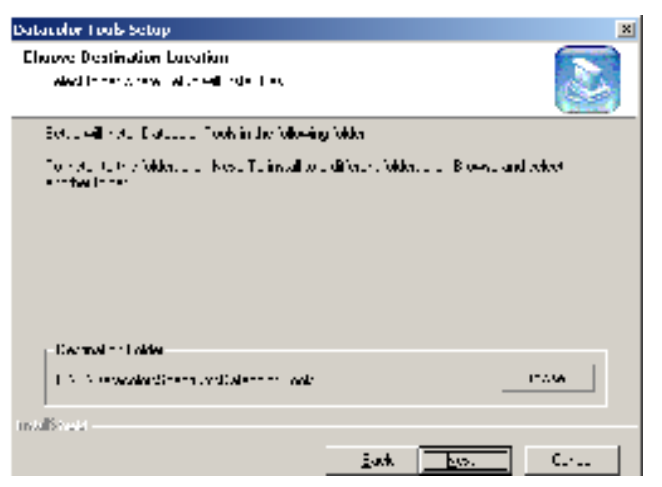

- − To select a different folder location, click **Browse.**
- 7. Click **Next** to accept the default location.

The program will prompt for a setup type:

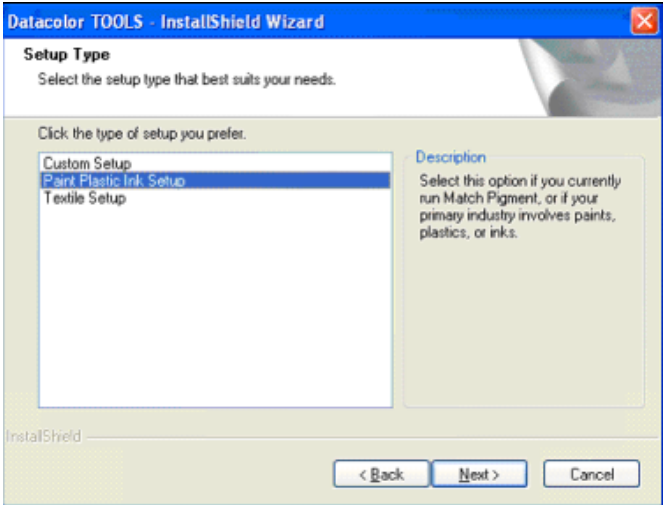

**SETUP TYPE SELECTION IS IMPORTANT!** The most common choices are Textile Setup, and Paint Plastic Ink Setup. These refer to the types of materials you use. *See also Setup Type in this guide for a discussion of this selection.* 

8. Make a setup selection and click **Next**.

The program prompts for additional Datacolor TOOLS components to be installed:

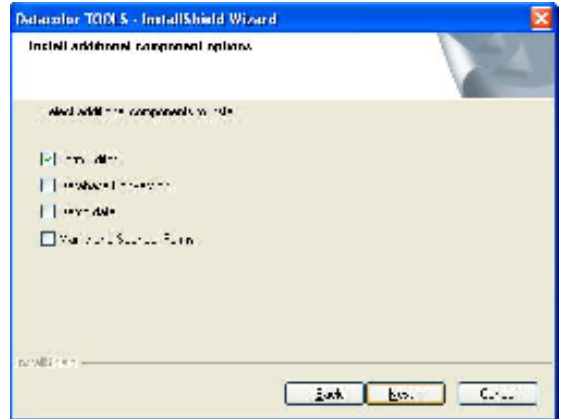

The optional program features that you can choose to install on the system include:

- **Form Editor**. This is a separate program that allows you to customize Datacolor TOOLS forms. The default selection places a check in this box and automatically installs the Form Editor program. We strongly suggest that you install this program. If you do not and decide to use it later, you must repeat the entire program installation to install it. This option is not available with Datacolor TOOLS<sup>QCX</sup> or TOOLS<sup>WORKSTATION</sup>.
- **Database Conversion**. This is a program that converts data stored using ColorTOOLS1.3.x (Paradox format database) to Sybase format, which allows you to continue using the data with Datacolor TOOLS.
- **Demo data**. Real sample data will display on the TOOLS desktop. This data is provided for training purposes.

### **B** IMPORTANT

If you upgrade from a previous version and already have data on your TOOLS desktop, the demo data will not be installed. You will receive the following error message:

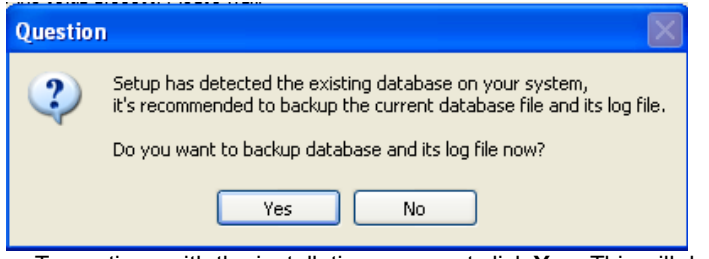

 $-$  To continue with the installation you must click **Yes**. This will delete all data from the TOOLS desktop.

- Click **No** to stop the installation. Launch the existing version of Datacolor TOOLS and save the desktop data to the database. You can then install the program update. *See also Datacolor TOOLS User's Guide for instructions to store standard and batch data.*

- **Marks and Spencer Forms.** This option only displays for textile users. *This option is not available for Datacolor TOOLSQCX .*
- 9. Make the selections appropriate for your application and click **Next**.
- 10. Click **Next** through the remaining screens that are displayed.

## **DATABASE UPGRADE NOTE**

If you are upgrading from Color Tools, or Datacolor TOOLS version running under Sybase 6.x or 7.x, the program will also prompt you to upgrade the database.

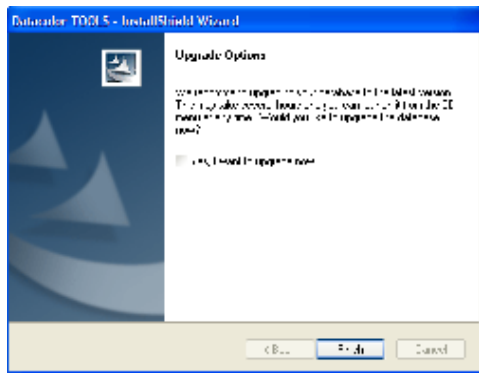

This procedure can be done during this installation, or at a later time.

—To perform this upgrade during the installation, place a check in the box and click Finish.

—To skip the database upgrade at this time, leave the box empty and click Finish. See also Upgrade/Rebuild Database in this guide for instructions.

The program will continue the installation. Below is the final installation screen:

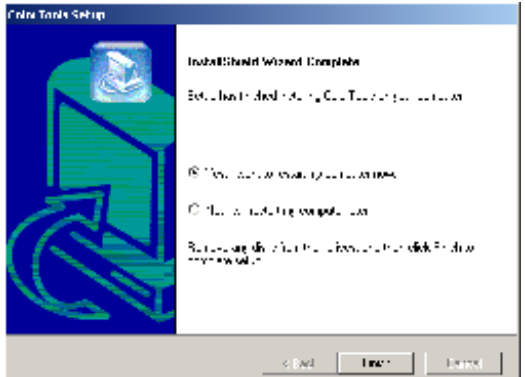

The installation is now complete.

11. Click **Finish**. To run Datacolor TOOLS, you must restart the system. After you have restarted the system, launch Datacolor TOOLS immediately.

## **NOTE**

This restart is requested after each Datacolor program is installed. You do not have to restart between each program installation. This is done once after all Datacolor programs are installed.

### **Upgrade/Rebuild Database**

When you update the Sybase database program to v 9.0.2, we recommend that you upgrade the database itself. This can be done as part of the Datacolor TOOLS installation, or can be done manually, at a later time.

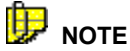

The database update procedure is accessed three ways:

- 1. From the Datacolor TOOLS installation menu.
- 2. From the Sybase CD installation menu.

3. From the Windows **START** menu (**Start/Programs/ Datacolor Spectrum /Datacolor** 

**Spectrum Utilities /Rebuild Database**).

1. Launch the Datacolor TOOLS installation menu:

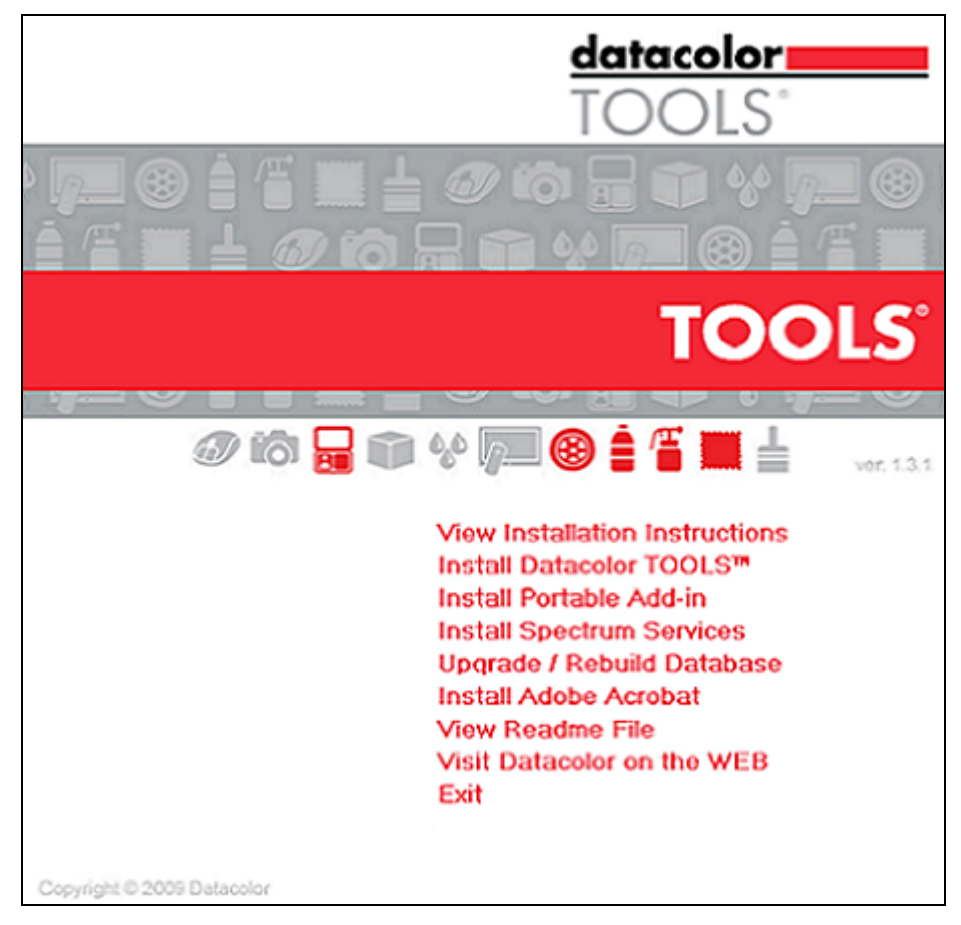

2. Click on **Upgrade/Rebuild Database**. This will launch the database upgrade.

You must select the database to be upgraded:

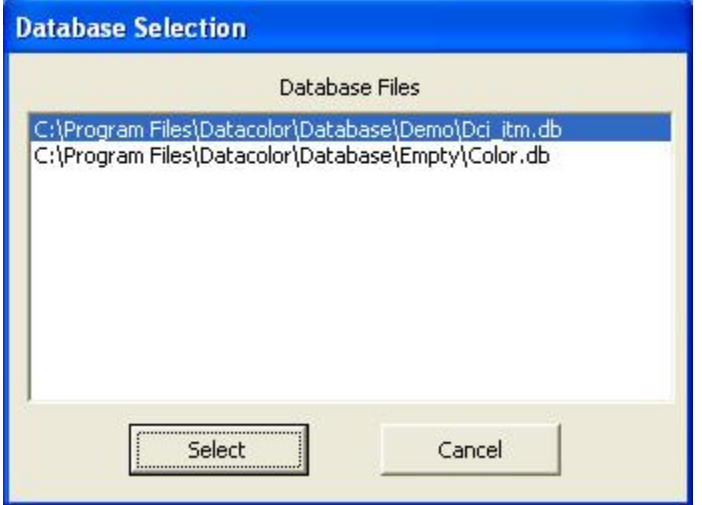

### **Textile Applications**

C:\Program Files\Datacolor\dci\_itm.db

#### **Paint/Plastic/Ink Applications**

C:\Program Files\Datacolor\Database\Empty\Color.db

3. Highlight the database to be upgraded and click **Select**. The upgrade will finish.

### **Launching Datacolor TOOLS**

Datacolor TOOLS can be launched from a program icon on the desktop.

1. Click on the Datacolor TOOLS icon on your desktop:

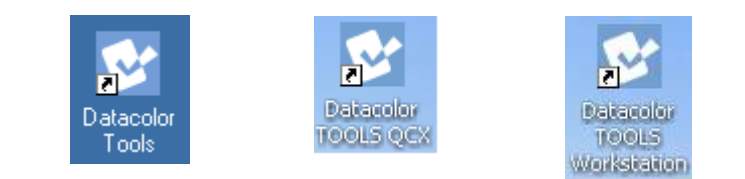

### **B** NOTE

You can also start by clicking **Start/ Programs/Datacolor Spectrum/ Datacolor TOOLS.**

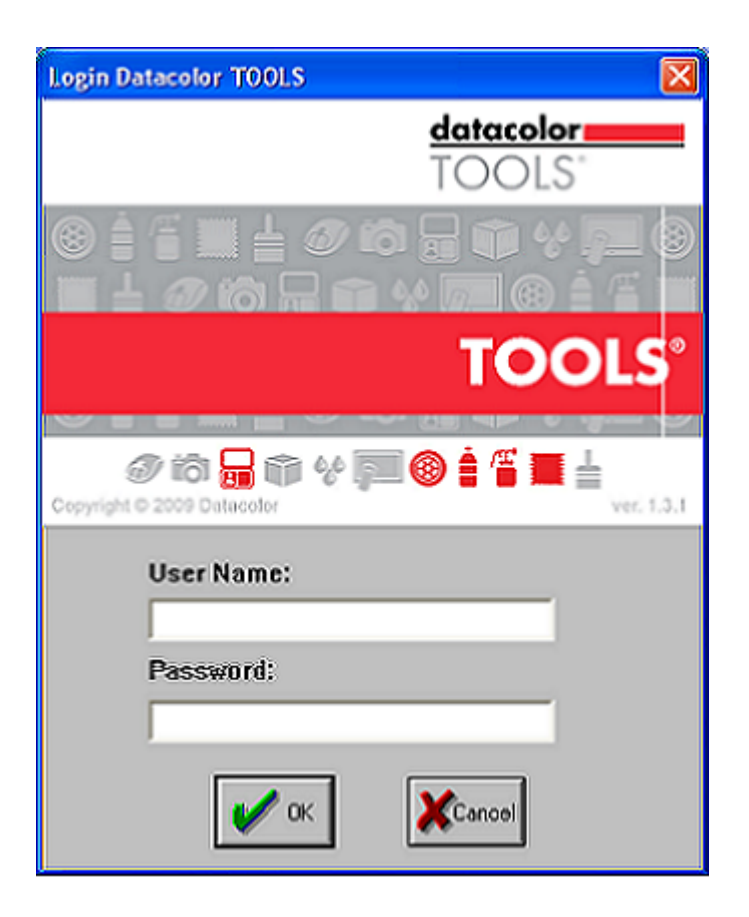

- The default user name is **dci.**

- No password is required for the default configuration.

#### **Textile Setup Paint, Plastic Ink Setup**

- The default user name is **User.**
- The default password is **CC3.**

2. Enter the appropriate login and password, and click **OK**. The License Validation screen below will automatically display until you have validated the license(s).

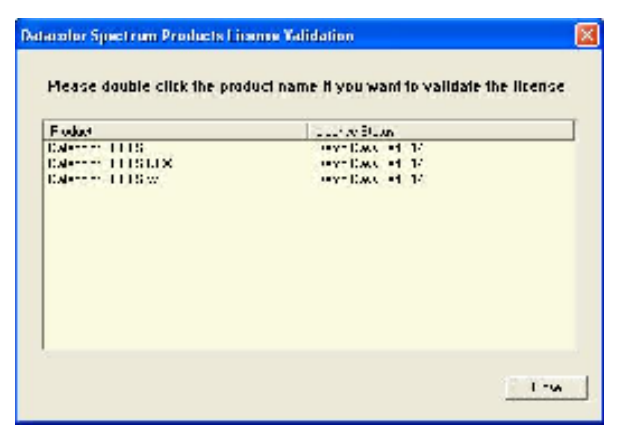

When you install Datacolor TOOLS you are given 14 days to validate the software license.

We strongly encourage you to validate all Datacolor software licenses. See also Software License Validation in this guide for detailed instructions.

- − Double-click on the Datacolor product to be licensed. *See Software Licensing Procedure, step #4 for instructions to complete the license validation.*
- − Click **Close** to skip the licensing procedure and open the program.

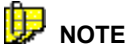

If the 14-day demo period has expired, you will not be able to run TOOLS when you click Close on the validation window.

The Tools desktop will open.

## **Licensing Datacolor Software**

### **Overview**

Datacolor SPECTRUM software is protected from unauthorized use by a software license. The license is assigned to each computer for each product. For example, if you have a single system that runs both Datacolor TOOLS and Datacolor TRACK, the total number of licenses that you must validate is two (2). Licenses cannot be transferred from one computer to another computer.

### **Demonstration Period**

When the software is installed, the software license defaults to a demo configuration which allows program access for 14 days. The software license must be validated within the demonstration period.

#### 甲  **NOTES**

The demonstration period starts when the program is launched for the first time.

The Datacolor Spectrum Products License Validation screen will be displayed every time you launch the program until you validate the license.

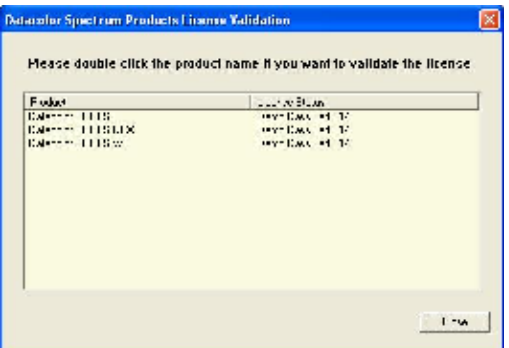

If the demo period has expired and you have not validated the license, when you click **Close** on this screen, you will not be able to access the Datacolor TOOLS desktop.

### **License Validation**

A license is validated when you enter an **Unlock Response Number** into the Datacolor Security Client window.

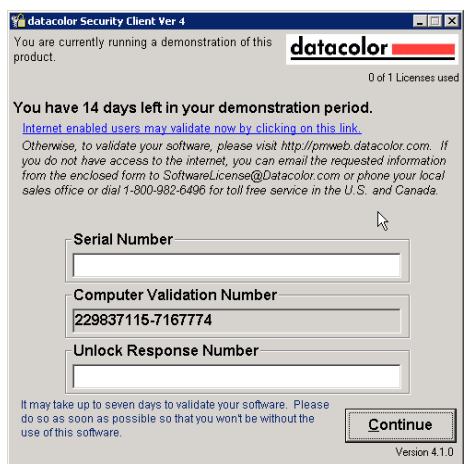

This number is provided by Datacolor, and can be obtained one of three ways:

- **Direct web connection.** If you have internet access, you can use the link provided in the *Datacolor Security Client* window. This procedure is documented in the Licensing Procedure section of this guide.
- **Email.** For each product, send the **Serial Number** found on the **CD** case, and **Computer Validation Number** found on the *Datacolor Security Client* window, to SoftwareLicense@Datacolor.Com. You will receive an **Unlock Response Number** via e-mail. You must enter this into the *Datacolor Security Client*  window.
- **Telephone.** In the US and Canada phone toll free (1-800-982-6496) or call you local sales office. You will need the **Serial Number** and the **Computer Validation Number** for the product. You will be given an **Unlock Response Number** that you will put into the *Datacolor Security Client* window.

Each product is licensed one time.

#### **Product Labels and Software Licenses**

You will need the Serial Number for each product you have installed. This number is supplied by Datacolor and is found on the CD case for each product. Shown below is a sample label for the product license Datacolor TOOLS:

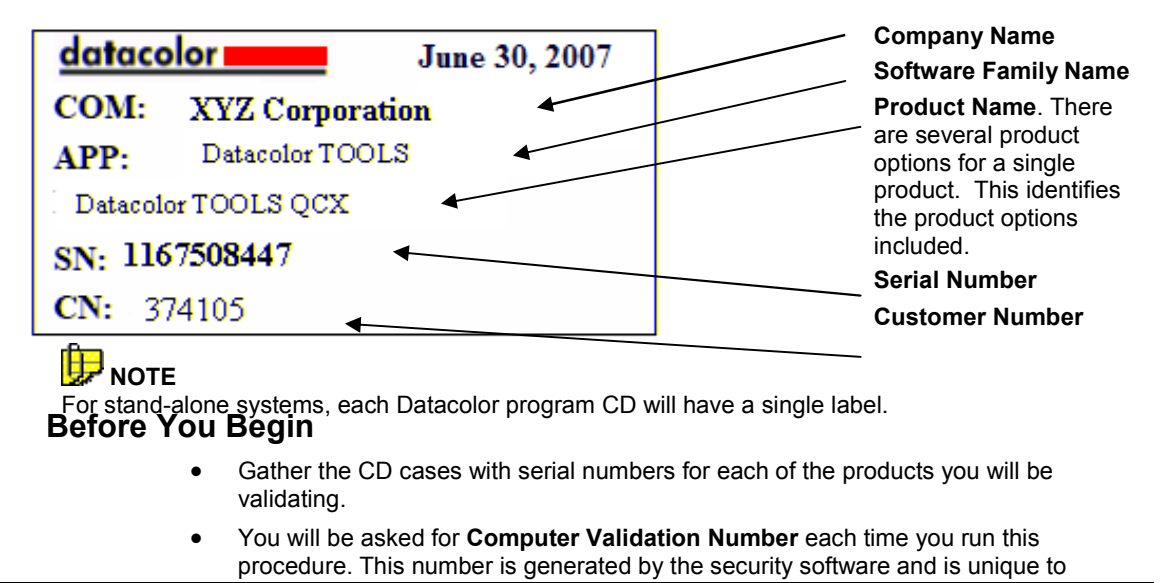

your computer. It is displayed on the *Datacolor Security Client* screen, which is open throughout the validation procedure.

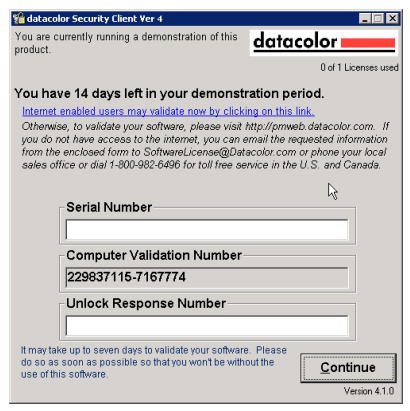

• During the licensing process you will be provided with an **Unlock Response Number**. You will be required to input that number into this screen to complete the licensing process.

## **NOTE**

We recommend that you copy and paste the numbers from this validation screen to other input fields as required. This will eliminate licensing errors due to input errors.

### **Software Licensing Procedure**

We strongly recommend that you validate all software licenses immediately after installing the software. The procedure detailed below is used to license the software via a direct web connection.

1. Launch Datacolor TOOLS from the program icon on the desktop and login., and click on the **Help** button on the far right side of the toolbar:

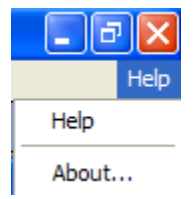

#### 2. Click **About**.

The window below is displayed:

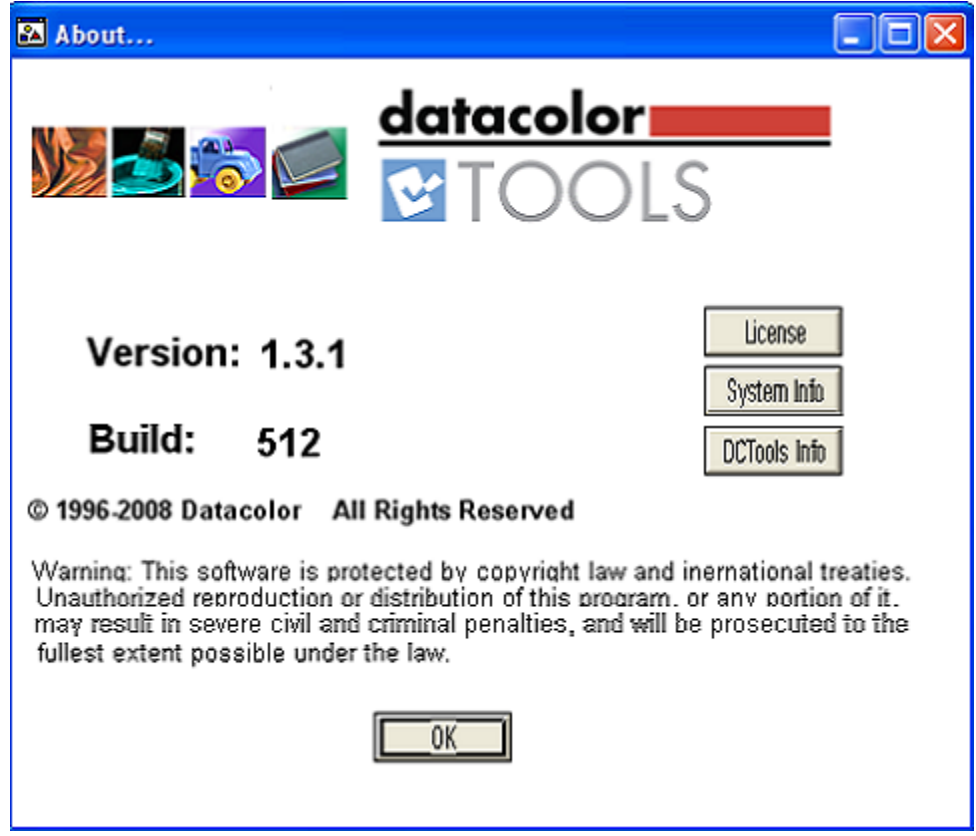

#### 3. Click **License.**

The Spectrum License Validation window is displayed:

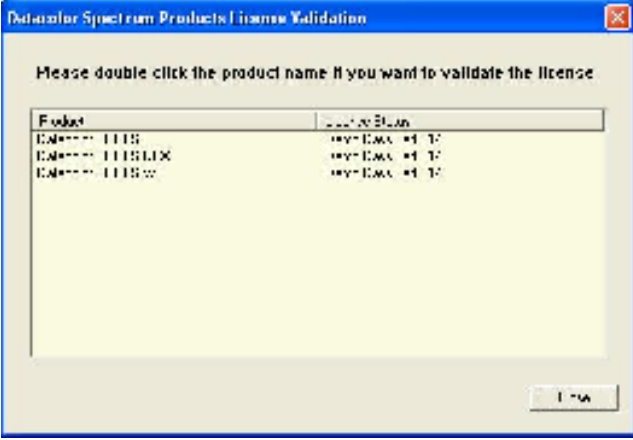

4. Double-click on the product to be licensed.

The Datacolor Security Client window opens:

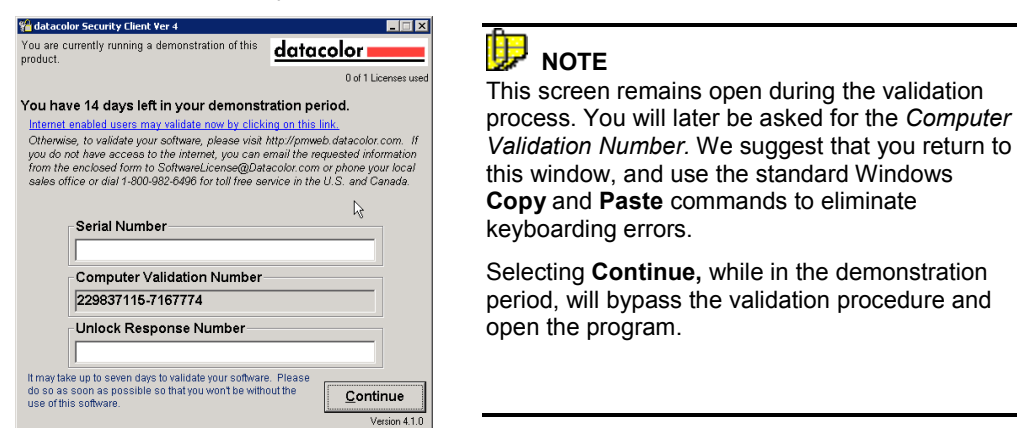

- 5. In the *Serial Number* field, enter the serial number for Datacolor TOOLS product you are licensing. This is found on the CD label.
- 6. Click on the link to the web connection:

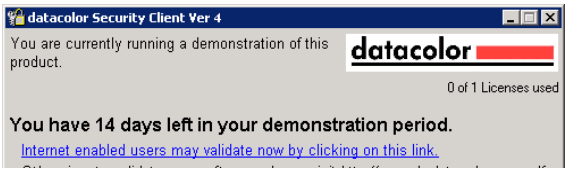

The Web Validation window shown below is displayed:

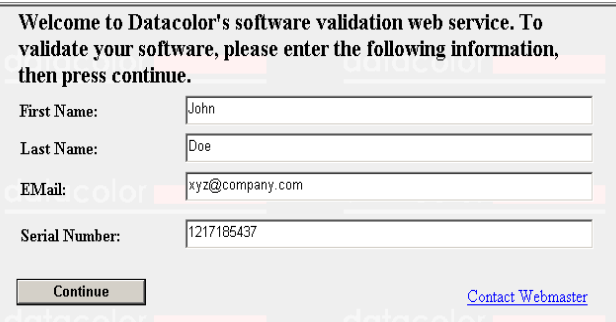

This window provides an Internet connection to the Datacolor web validation service, and remains open during the validation procedure.

- − In the *First Name, Last Name* and *Email* fields, provide your contact information.
- − In the *Serial Number* field, enter the product serial number again. It must match the number you entered in the previous screen.
- 7. Click the **Continue** button.

The window below appears:

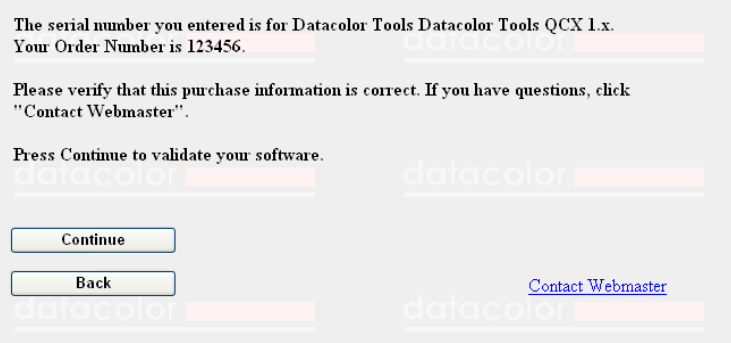

This window verifies that the serial number is valid, and displays information about the product.

8. Click **Continue** to proceed.

The program will prompt you for the computer validation number:

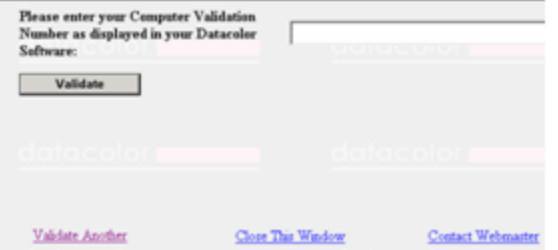

9. Enter the **Computer Validation Number** from the *Datacolor Security Client*  window, and click **Validate** to continue.

A number will be displayed in the *Unlock Response Number* field.

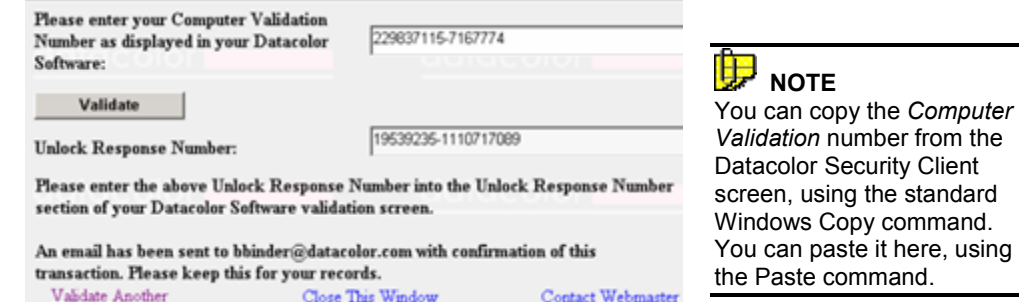

10. Return to the *Datacolor Security Client* screen, and enter the **Unlock Response Number**:

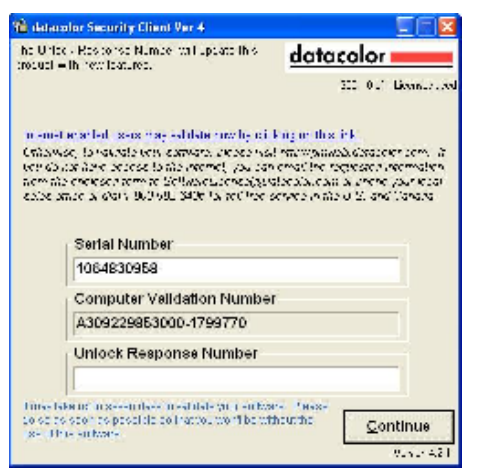

#### 暭 **NOTES**

You can copy the *Unlock Response Number* from the Web Validation screen using the standard Windows Copy command, and paste it into this screen using the Windows Paste command.

The number under the Datacolor logo identifies the product being licensed. The code is as follows:

*License number 300 is for Datacolor TOOLS* 

*License number 330 is for Datacolor TOOLS QCX* 

*License number 360 is for Datacolor TOOLS WORKSTATION*

11. Return to the Web Validation screen. The validation process is completed, and Datacolor TOOLS is now licensed.

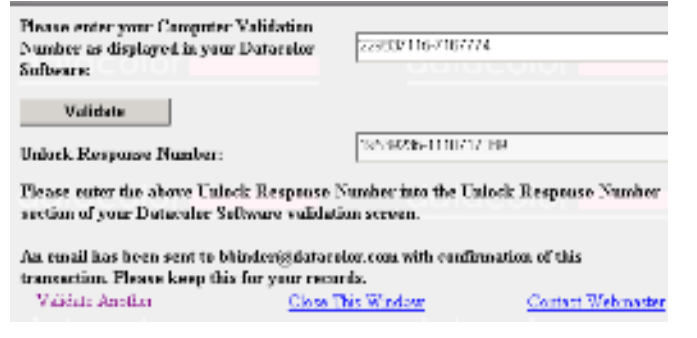

12. To end the licensing procedure, click **Close this Window**.

### **NOTE**

You will receive an email confirmation containing the serial number and unlock response number for each license you validate. We recommend that you make copies of these for reference purposes.

## **Appendix**

### **Installing Datacolor TOOLS using MS-SQL**

Some systems are using MS-SQL rather than Sybase as the database program. For these systems, the installation procedure differs slightly for both new installations and upgrades.

### **New Installation on MS SQL System**

If you are installing Datacolor TOOLS for first time and will be using the MS-SQL database program, you must do the following before installing Datacolor TOOLS:

- From the Windows Control Panel, create the ODBC Data Source Name **dci\_itm**.
- − Install Datacolor TOOLS.

To create a new MS-SQL database for Datacolor TOOLS, we have provided two tools on the CD to perform this function.

- **Batch File**. We have created a batch file on the Datacolor TOOLS CD.
	- − Click on Start, Run and enter the following command line:

#### **[Drive]:\database\SQL Server\makeqc2.bat dci**

**Script File**. We have created a script file on the Datacolor TOOLS CD in the following location:

#### **[Drive]:\database\SQL Server\MSSQLUpdate.sql.**

### **MS-SQL Upgrade**

If your previous version Datacolor TOOLS was using MS-SQL database, the setup does *not* install Sybase Adaptive Server. You will not be prompted to update the Sybase program or database during the installation procedure.

If you are not connected to the MS-SQL database server on the local system, during the database upgrade the dialog below will display:

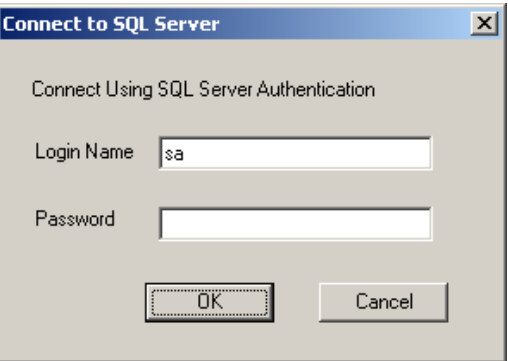

- Input the login name and password.
	- If the user name and password is not correct, you will receive the following error message: "Fail to connect SQL Server, Please make sure Login Name and Password is correct". When this happens, you will have to update database manually after installation.
	- If there is no password, just leave password as blank.

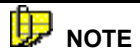

 If you do not want to update MS-SQL database during the installation, click Cancel. You will receive the following message:

*The SQL Server ColorQC database does not update during installation. You have to update manually after installation.*